The Awarding Body for IT

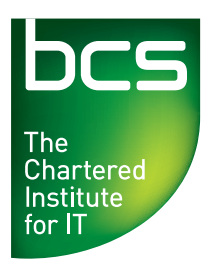

# Computer and Online Basics

www.bcs.org/onlinebasics

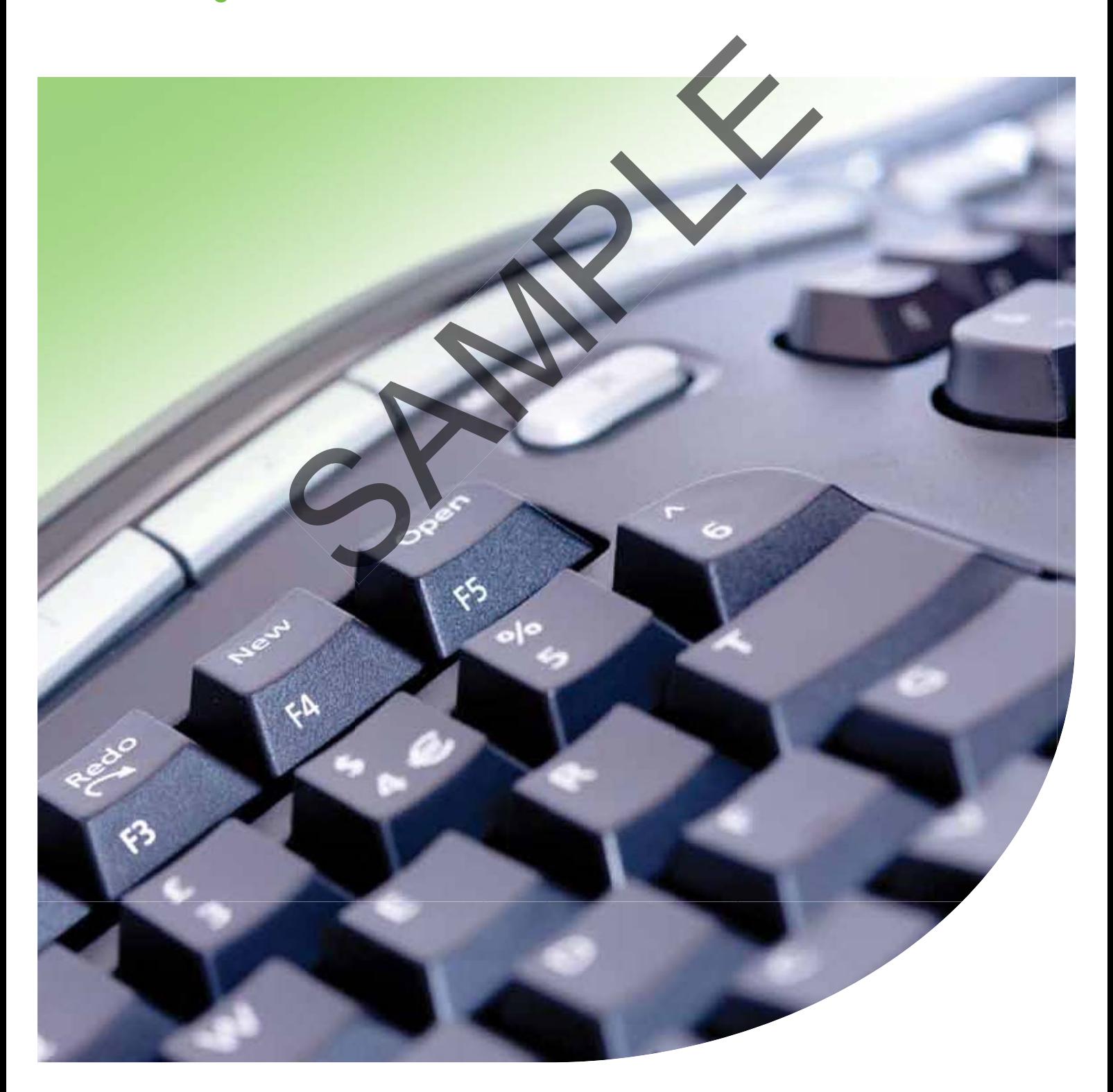

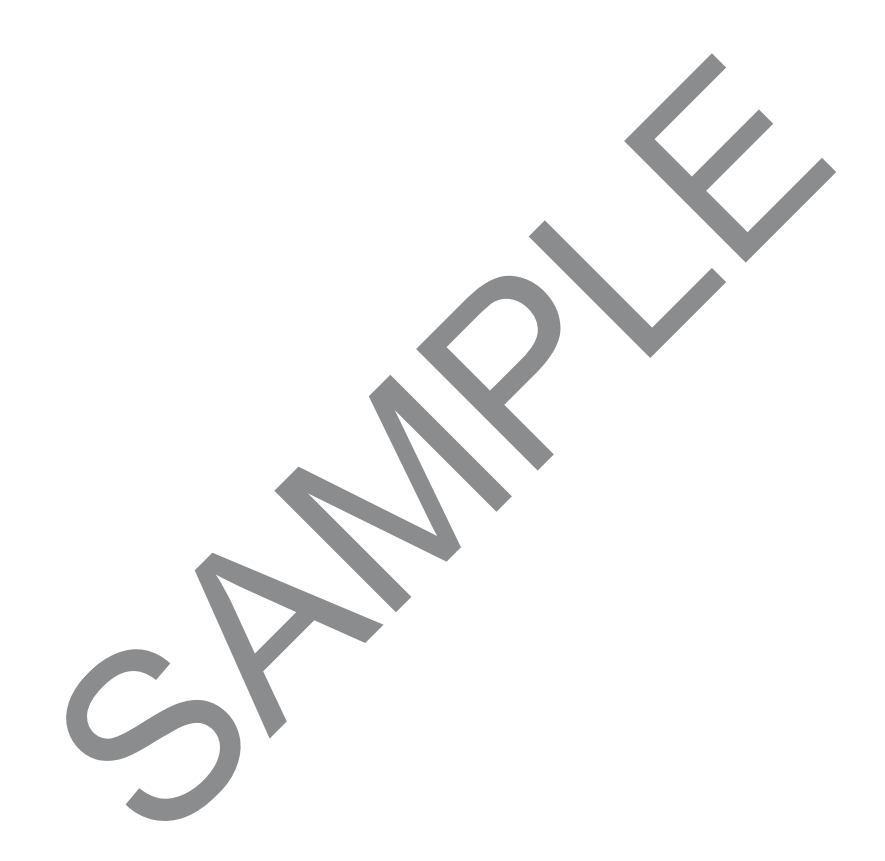

Published under Licence from the ECDL Foundation Ltd.

All rights reserved, no part of this book may be reproduced without permission of the copyright owners.

#### **Data Protection**

BCS is registered under the Data Protection Act 1998 and undertakes to process your data in accordance with the legal requirements of the Act. However, your data may also be used to keep you informed of BCS activities. Should you not wish us to use it in this way please write to the address shown below.

BCS Qualifications First Floor, Block D North Star House North Star Avenue Swindon SN2 1FA

## Workbook and learning record

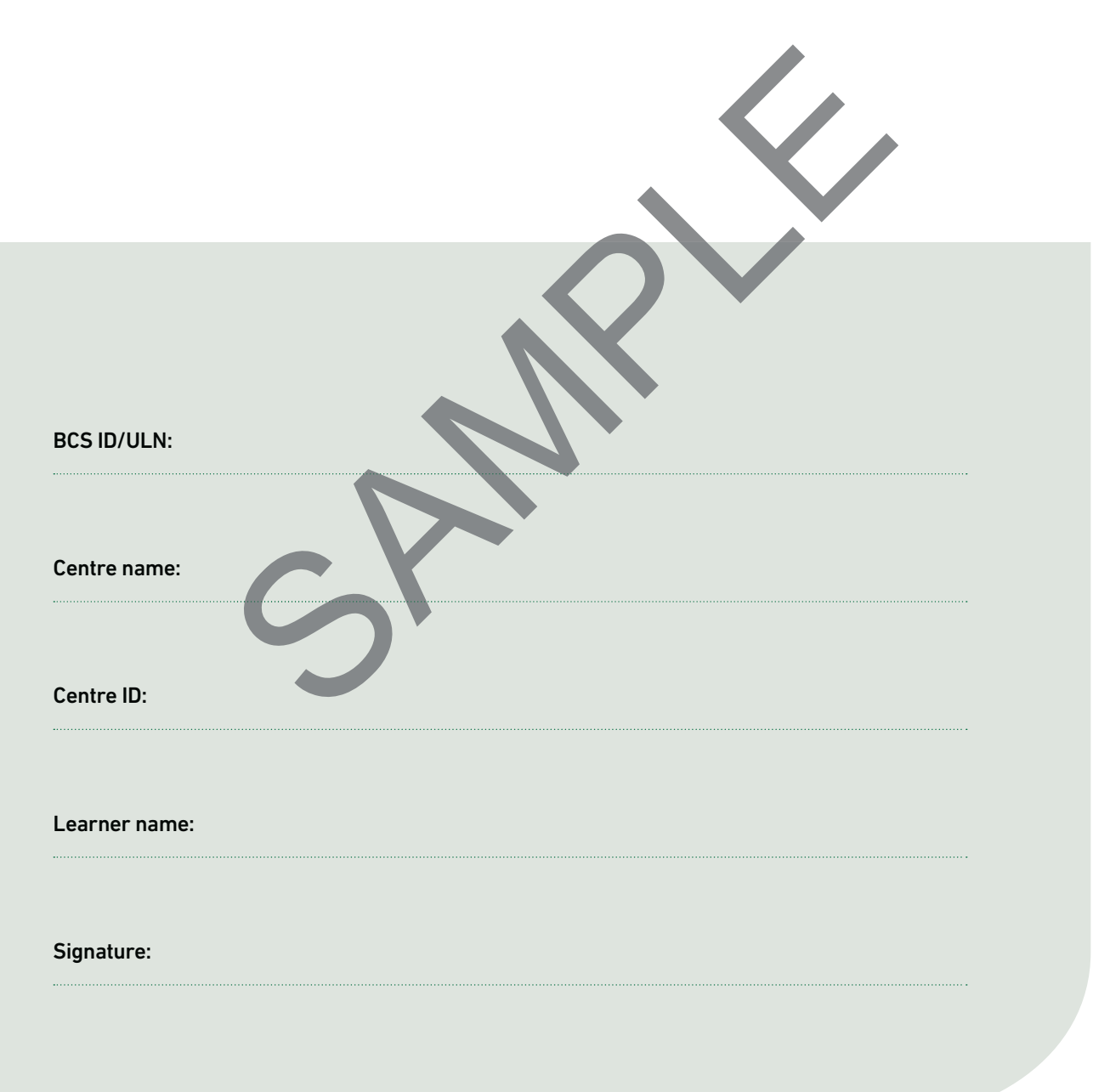

SPAMPLE

## Table of contents

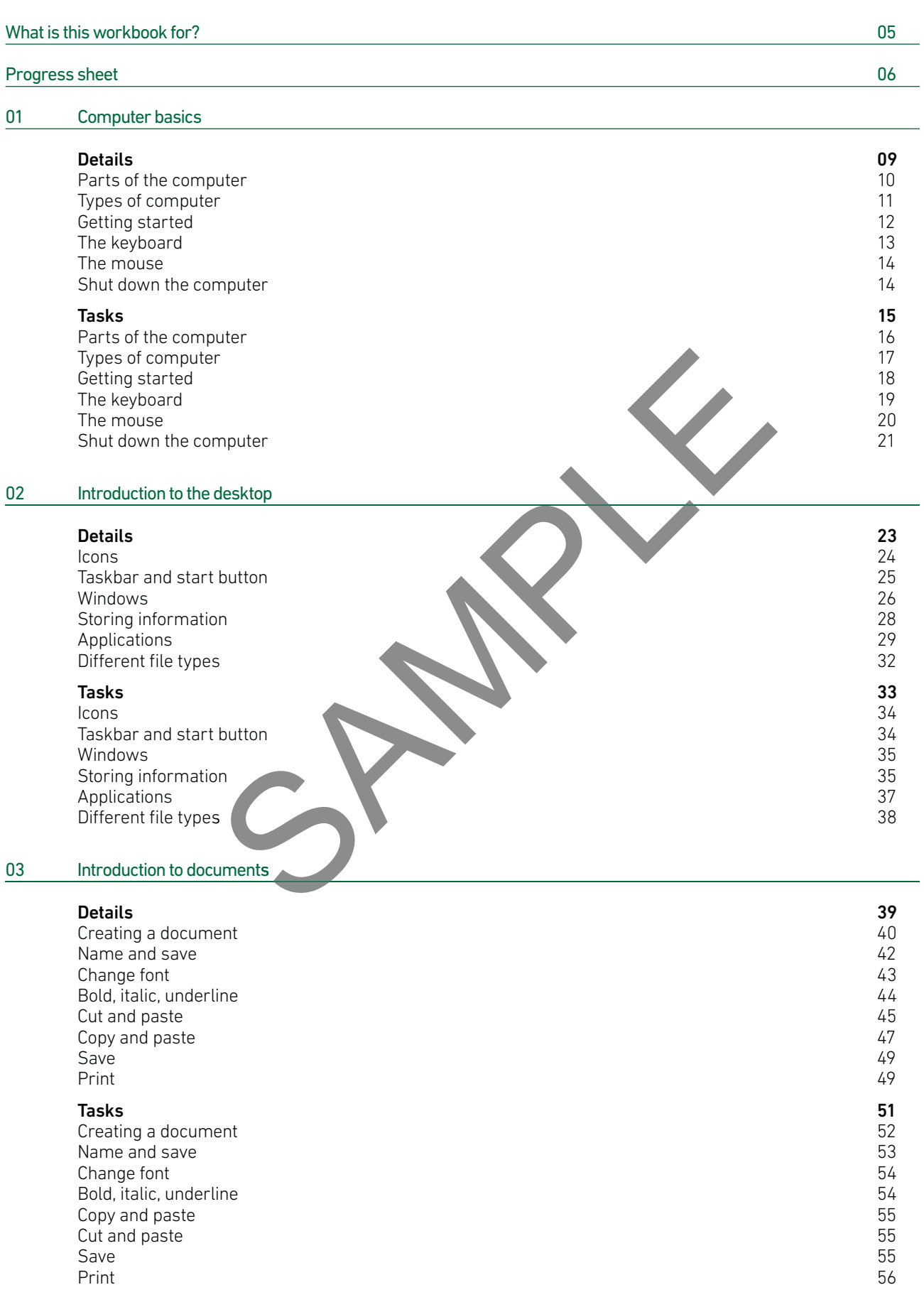

#### 04 The World Wide Web

 $05<sub>2</sub>$ 

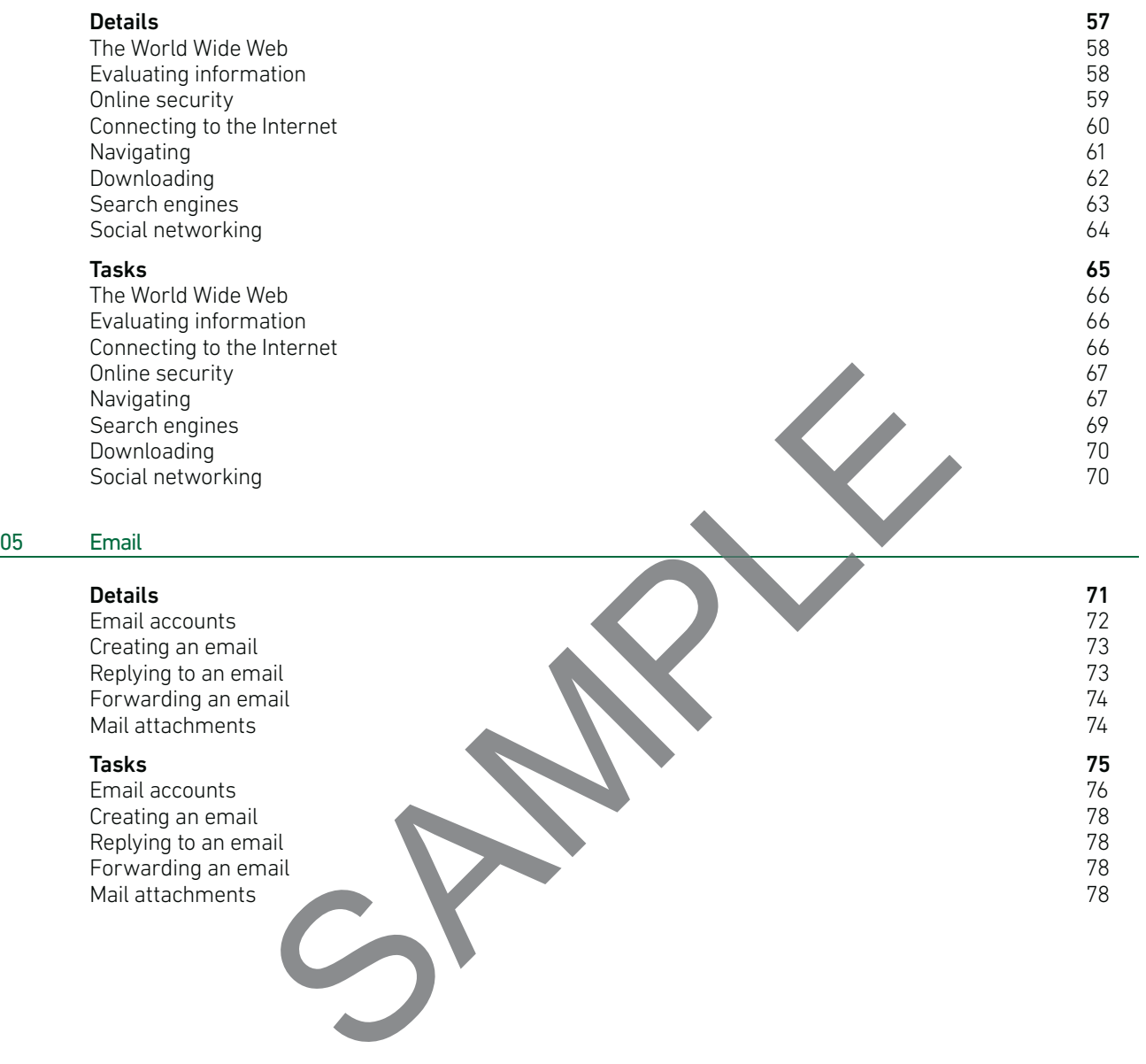

## What is this workbook for?

This workbook will be a record of what you learn in computer and online basics. When you have finished all the tasks in this workbook and your tutor/assessor has signed it, you will get your computer and online basics certificate.

The tutor/assessor is the person who will help you with this workbook and the computer and online basics programme.

There are five sections in this workbook, and they cover what you will learn in computer and online basics. Each unit is divided into two sections. The "details" section is the learning part, and the "tasks" section is where you can show what you have learned.

#### Workbook contents

- 01: Computer basics
- 02: Introduction to the desktop
- 03: Introduction to documents
- 04: The World Wide Web

#### 05: Email

You review one section at a time. When you feel you have learned and understood what is in a section, you must complete the tasks in the workbook. Some of these are questions about what you have just learned, and others are tasks that you carry out on a computer. You write the answers to these tasks in the workbook. e desktop<br>
and a time. When you feel you have learned and understood what is in a the workbook. Some of these are questions about what you have just lea<br>
rive out on a computer. You write the enswers to these tasks in the

You can take your time at this.

#### Talking with your tutor/assessor about the workbook

When you have finished the tasks in each section, show your workbook to your tutor/assessor. He/she will review your work and talk to you about it.

On page six of the workbook you can put a tick in the boxes beside the items that you feel you now know.

The tutor/assessor must be sure that you understand each unit, and that it was you who carried out the tasks and the project.

#### How to get your computer and online basics certificate

You can get your computer and online basics certificate when your tutor/assessor has signed all of the units in your workbook. Your certificate will be sent to your tutor/assessor, who will present it to you.

If you have a question or a concern about the computer and online basics programme, please contact your centre.

## Progress sheet

Use this progress sheet as a checklist to ensure that you have learned all of the skills in each section. You can put a tick beside each part you have reviewed and understood.

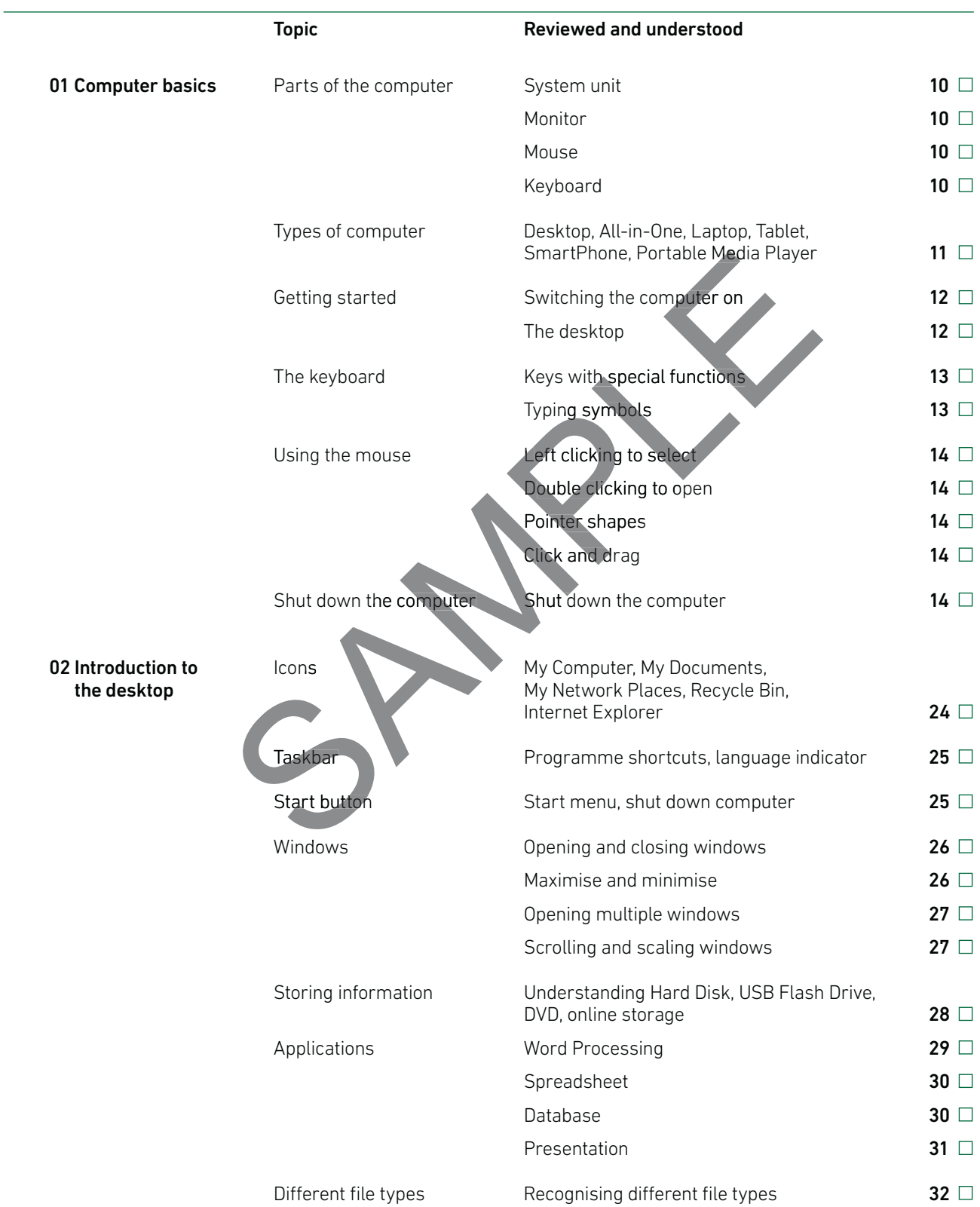

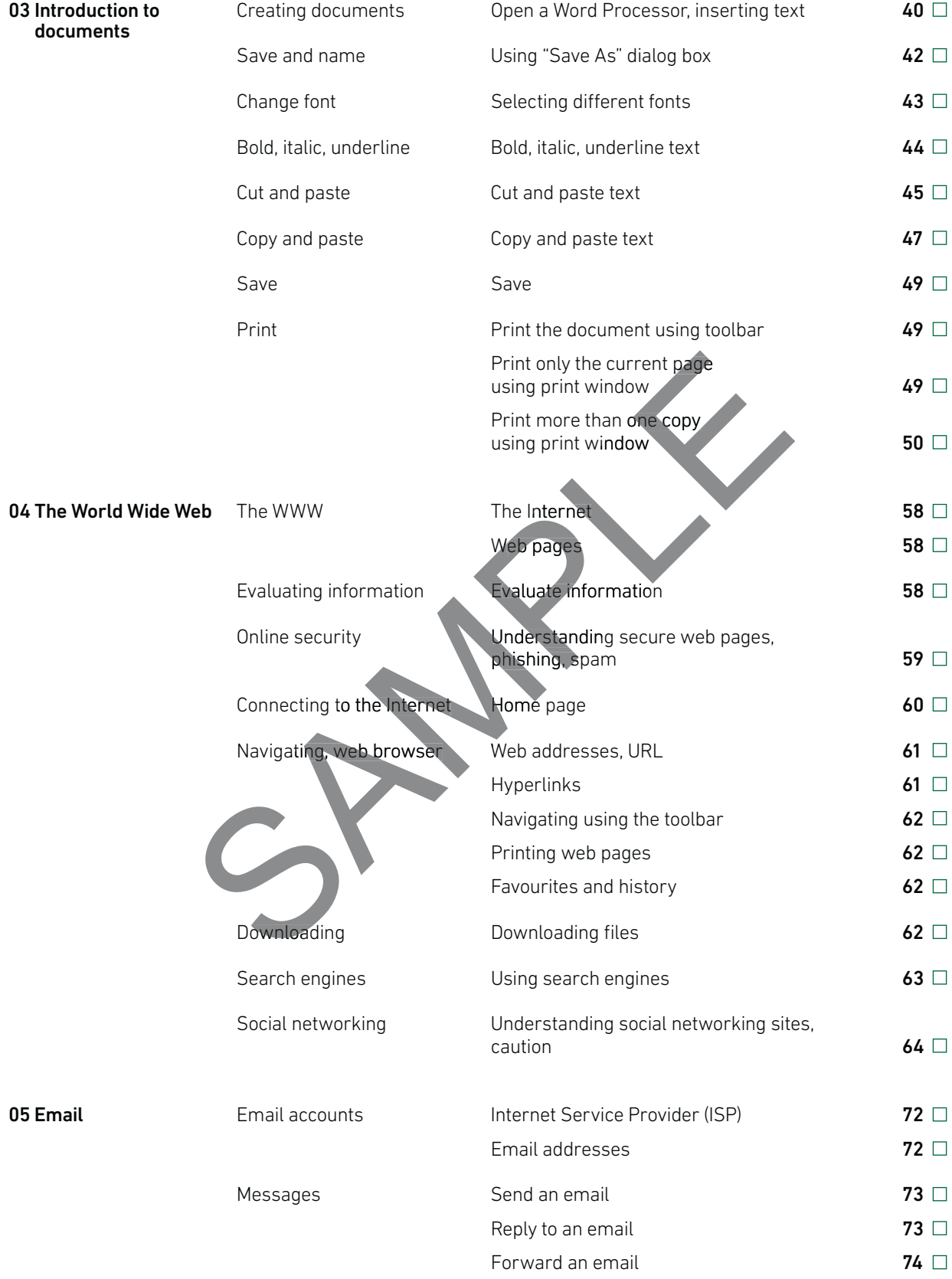

SPAMPLE

## Section 01 Computer basics **Details**

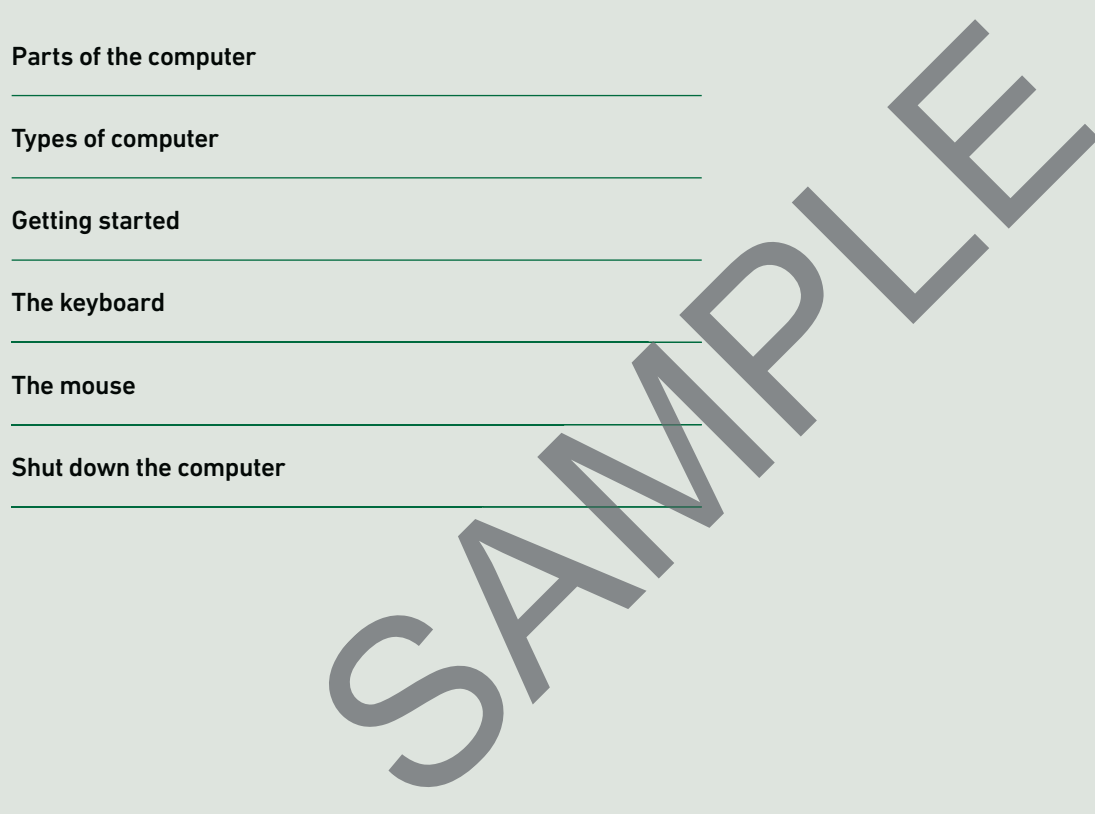

## Parts of the computer **Details**

All computers have these four main parts:

- System unit
- Monitor
- Mouse
- Keyboard

#### 1 System unit

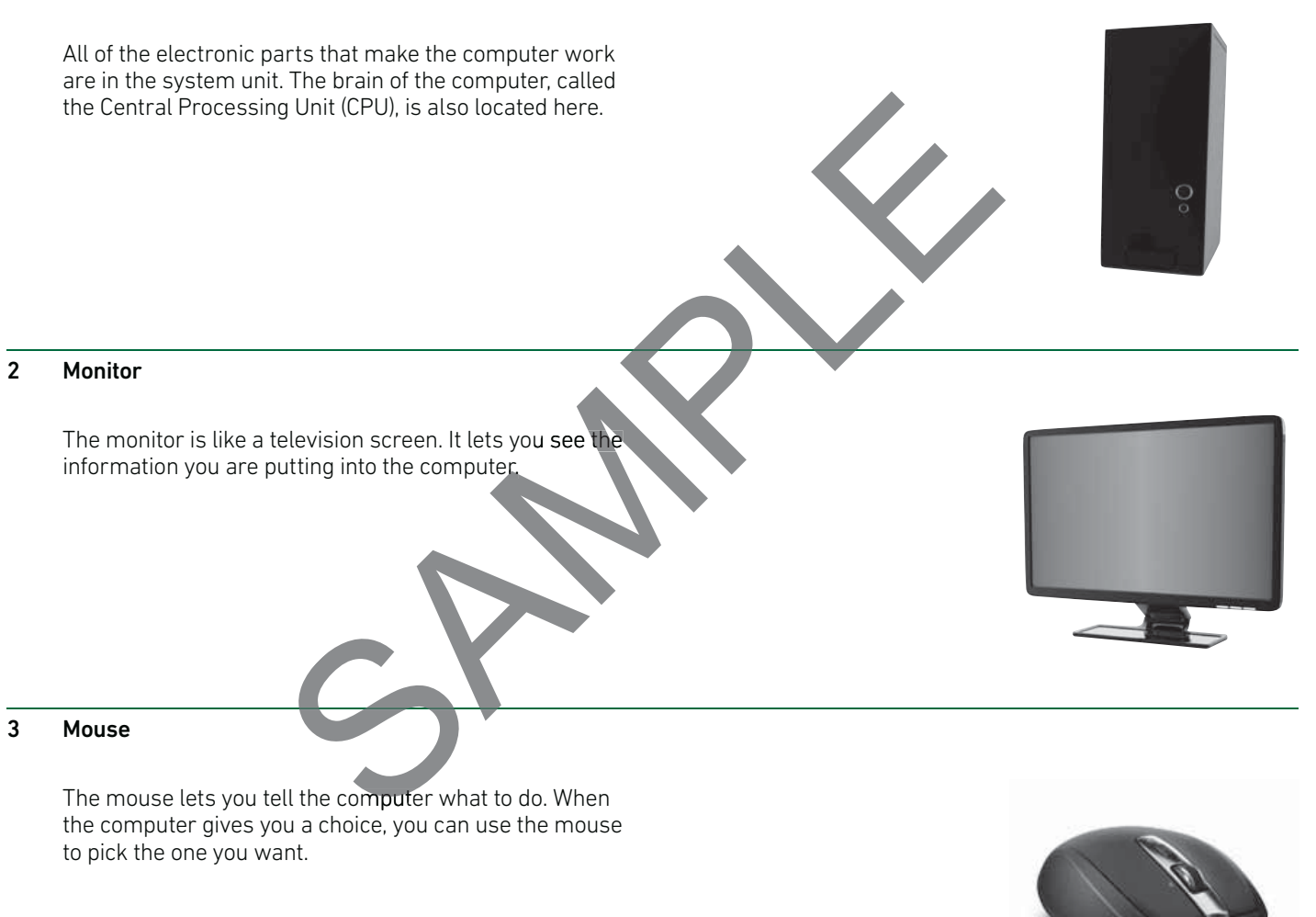

#### 4 Keyboard

The keyboard is like a typewriter and you use it to enter text and commands into the computer.

Sometimes you will see other pieces of equipment attached, like a printer or a scanner. These are extras, sometimes called peripherals. They are useful but they are not essential when it comes to the operation of the computer.

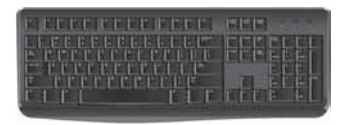

## Types of computer **Details**

Here you can see different types of computers and devices. They have a range of functions. They are built in different shapes and sizes to suit different people and different uses.

#### Desktop PC

This type of computer is called a personal computer, or PC. You can use it at home or at work.

#### All-in-One PC

This type of computer is called an all in one computer. Allin-One computers have their computer components such as the system box integrated behind the LCD monitor or at the base of the LCD monitor. This means the all-in-one computer system takes up less room than a desktop PC.

#### Laptop

This is a small computer that you can carry around with you. You can even use it on your lap! It has all the parts a large computer has, but contained in one small box. It is called a laptop computer, or sometimes a laptop or you. You can even use it on your lap! It has all the parts<br>a large computer has, but contained in one small box.<br>It is called a laptop computer, or sometimes a laptop or<br>notebook. Instead of a mouse most laptops have an in device called a touchpad located in front of the keyboard. Moving your finger on the touchpad will move the mouse pointer on the screen. .The scale are all the one computer. All-<br>the their computer components such<br>egrated behind the LCD monitor or<br>monitor. This means the all-in-one<br>se up less room than a desktop PC.<br>the sum over layer and the parts<br>is it on

#### Tablet

A tablet is a wireless digital device that lets you browse the web, send email, view photos and videos, read e-books and run apps.

#### Smart Phone

A Smart Phone is a mobile phone that has the advanced capabilities of a computer, such as web access, email, the ability to create and edit office documents and to download and use various small programmes called apps.

#### Portable Media Player

A small portable device for storing and playing music or video. The music or video files can be purchased and downloaded from various web sites on the Internet.

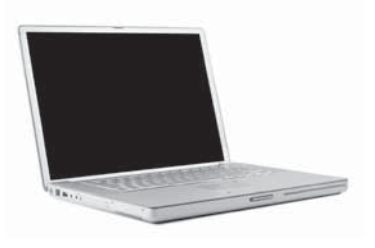

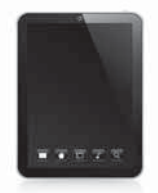

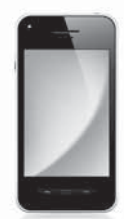

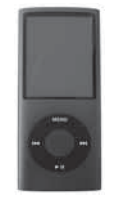

## Getting started **Details**

#### Switching the computer on:

- Make sure the power lead from the computer is plugged in.
- Make sure that the monitor is also switched on. There might be another power lead for the monitor.
- Press the power button on the system unit. There is usually a green light next to the switch that comes on and shows that the power is on.
- The computer may take a while to start-up fully. This is called loading. On start-up the computer loads an operating system such as Microsoft Windows.
- The computer may prompt you to enter a user name and password in order to get further access to the computer. If you do not enter these correctly, the computer will not show the MS Windows desktop (shown below). Ask your tutor/assessor if you do not know the user name and password.
- After you have successfully entered the user name and password, you will see the MS Windows desktop. You will see small pictures which are called icons. Some of these are programmes which may be used for a specific purpose. Please note that your desktop may contain icons that are not shown in the screen below. Also, other operating systems may show a desktop that is different from the MS Windows desktop.

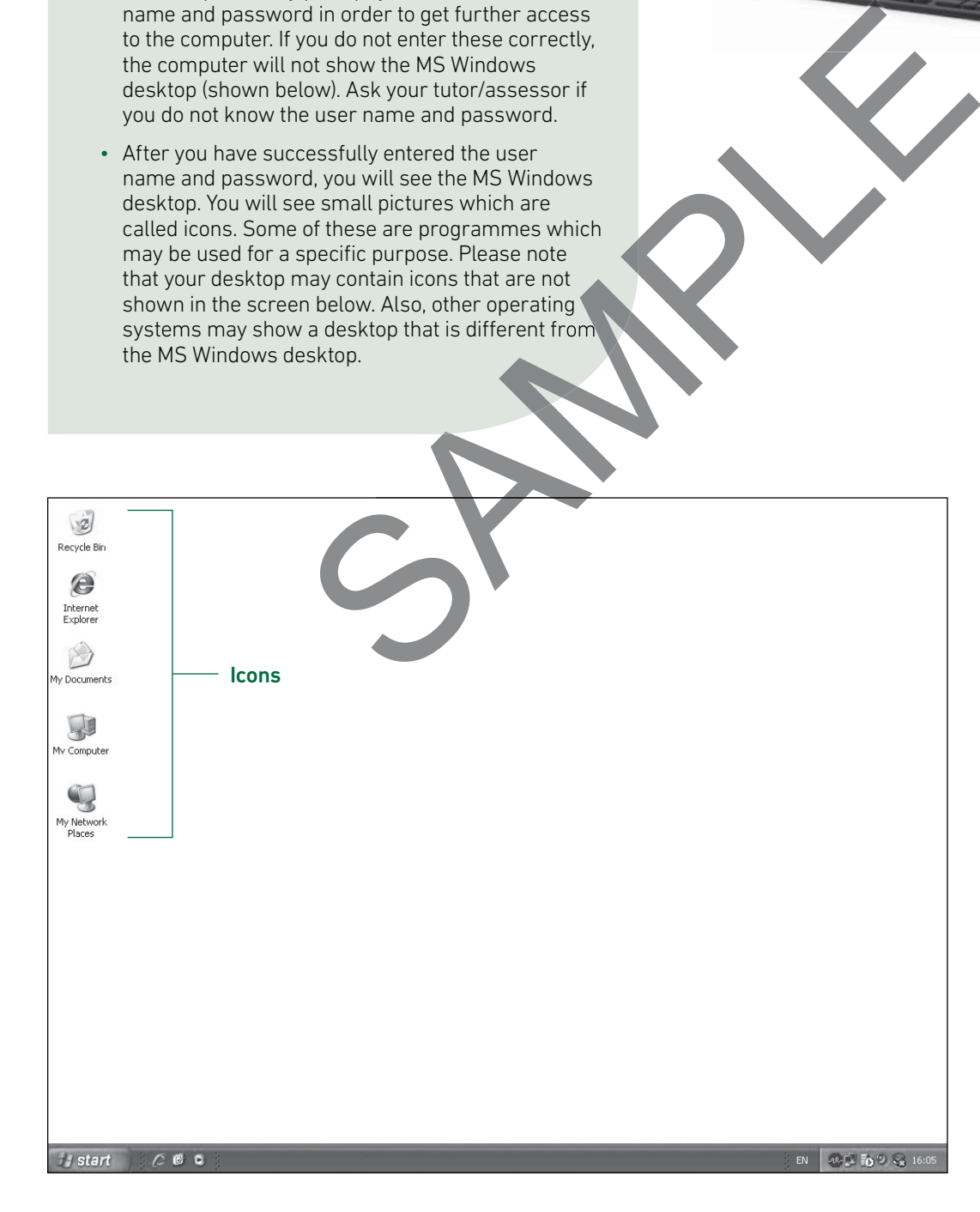

## Computer and Online Basics www.bcs.org/onlinebasics

## The keyboard **Details**

#### When you press the keys the matching letter appears on the screen in front of you.

#### **Some keys have special functions, or uses**

#### Back space key

Press this key once to remove or delete a letter, number or any other character to the left of the cursor. The cursor is a vertical line on the typing area of the screen.

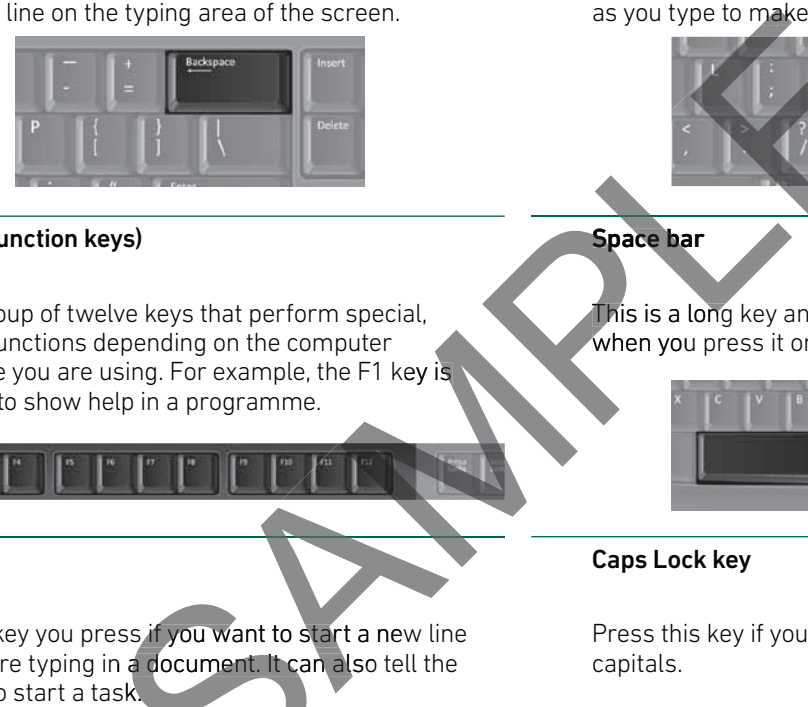

#### F1 – F12 (Function keys)

This is a group of twelve keys that perform special, advanced functions depending on the computer programme you are using. For example, the F1 key is often used to show help in a programme.

#### Enter key

This is the key you press if you want to start a new line when you are typing in a document. It can also tell the computer to start a task.

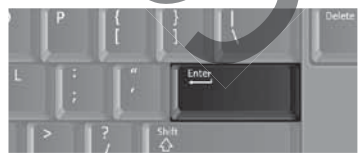

#### Delete key

Press this key once to remove or delete a letter, number or any other character to the right of the cursor.

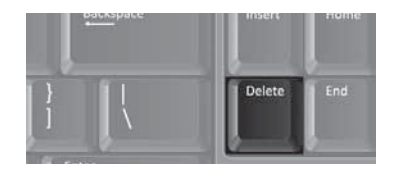

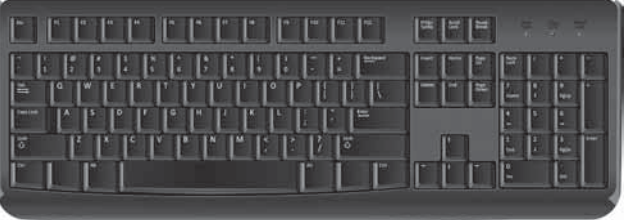

#### Shift key

The keyboard has two shift keys – one on the left and another on the right. You will hold down one of these keys as you type to make capital letters.

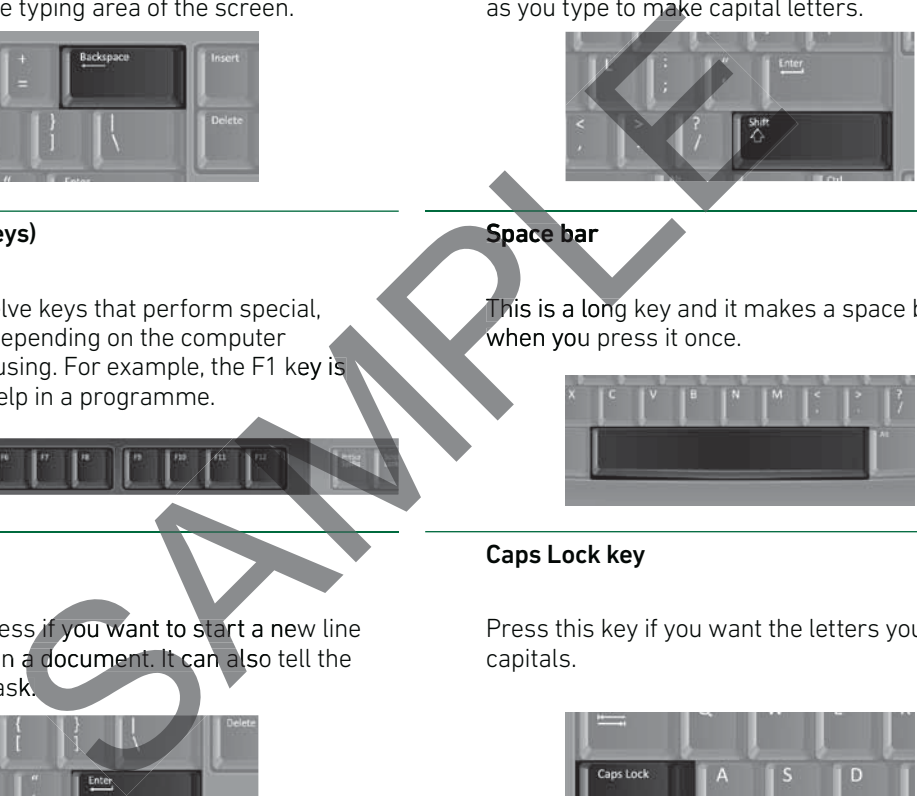

### **Space bar**

This is a long key and it makes a space between words when you press it once.

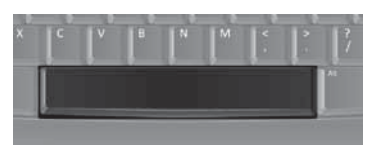

#### Caps Lock key

Press this key if you want the letters you type to be all capitals.

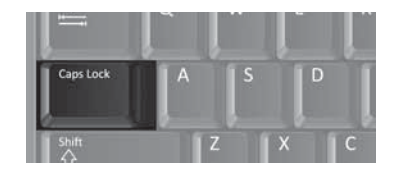

#### Number keys

The number keys also have another character or symbol shown over the numbers. If you want to use these instead of the numbers, hold down the shift key while you press the number key.

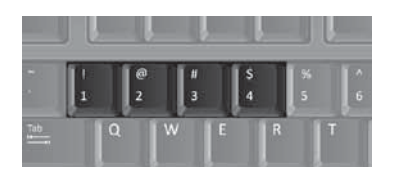

You use the mouse to give instructions or commands to the computer. You can use it in different ways. You can use it to choose items, to move items and to tell the computer to carry out a command (the Enter key can do this also).

There are two buttons on the mouse, which you press (click) when you want the mouse to give information to the computer.

Most of the time you click the button on the left. For some things, like starting a programme, you click the left button twice quickly. This is called "double clicking".

Another way you can use the mouse is to "click and drag". This means just pressing the left button and holding it down while you drag the mouse along the mat. You use this to move things on the computer screen.

If you move the mouse on the mat the pointer on the screen moves in the same direction.

The shape of the pointer on the screen changes depending on the job it is doing.

Before carrying out an action with the mouse, an object must first of all be selected by clicking once on the left mouse button.

Click to enter text Computer busy **Computer Busy Pointer here** Hyperlink here

Computer busy<br>Pointe<br>Lister Router Pointe

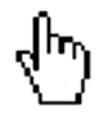

Shut down the compul **Details** 

To shut down the computer follow these steps:

- Click the Start button.
- Choose Shut down from the start menu.
- Click OK button.

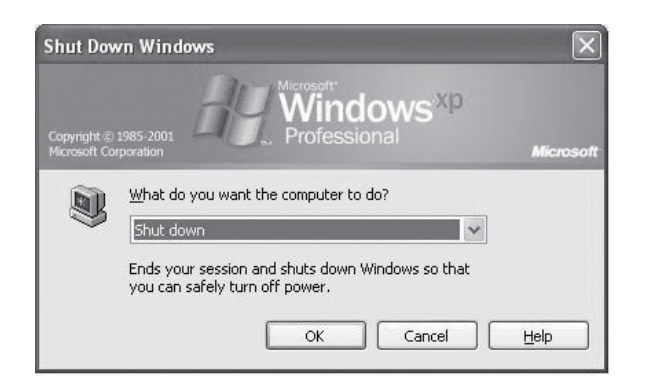

## Section 01 Computer basics Tasks

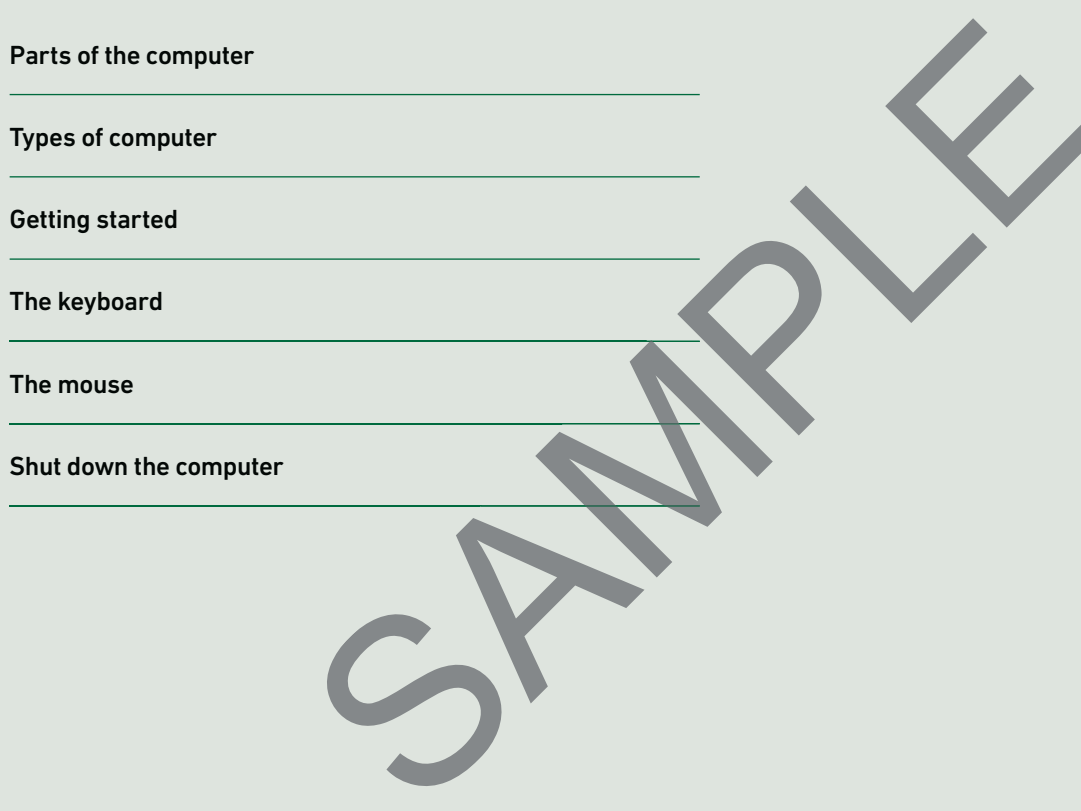

### Parts of the computer Tasks

#### Look at your computer.

There are four main parts in the computer. Do you know what they are?

Write the name next to each picture. (The list will help you). Then write a few words about what each part's function is.

- Keyboard
- Mouse
- System Unit
- Monitor

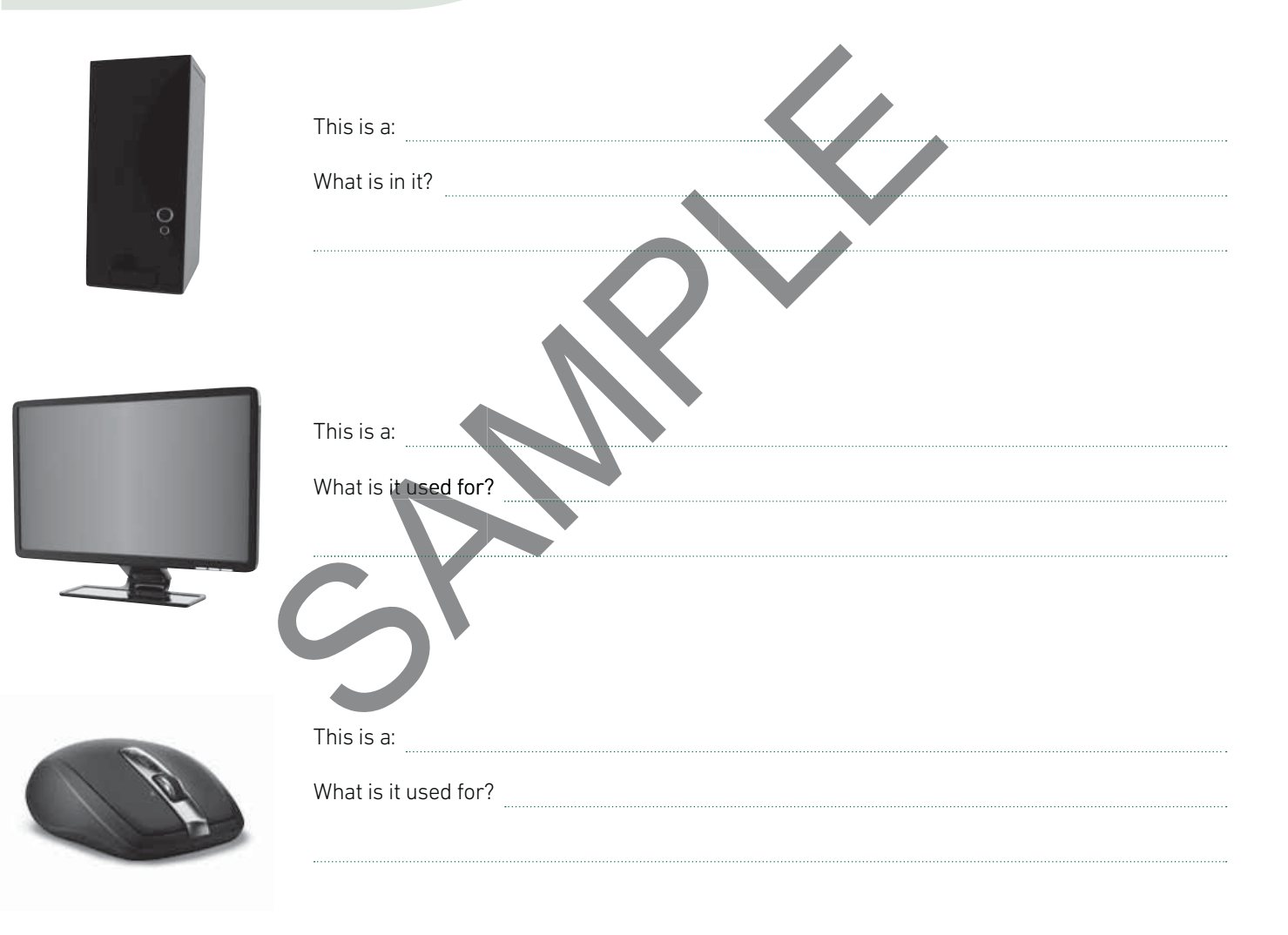

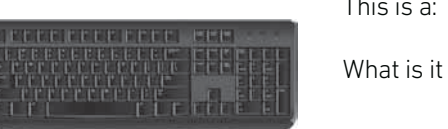

This is a: What is it used for?

## Types of computer Tasks

What is the difference between a desktop computer and a laptop computer?

Why do you think a laptop computer is useful?

What is a tablet?

What are mobile phones that show email and run small applications called? What is a tablet?<br>What are mobile phones that show email and run small applications called?<br>What is a portable media player?

## Getting started Tasks

What does PC stand for?

Name two things that you must check before switching on the computer.

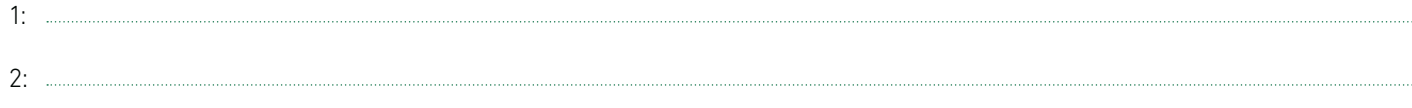

Switch it on now.

When the computer has finished loading, you will see a screen with small pictures (icons) on it. What is this screen called?

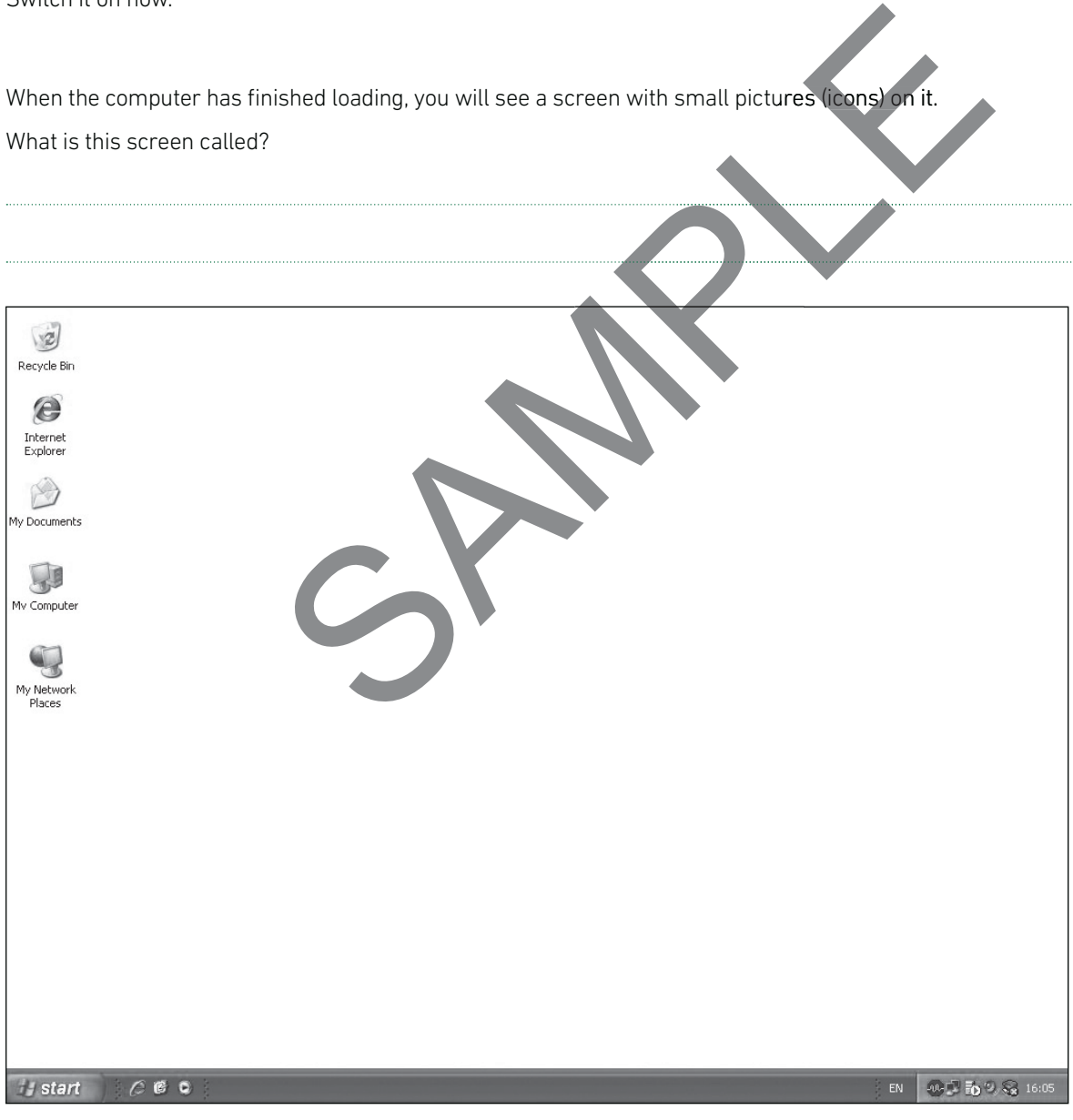

What is the name of an operating system?